# Create a Risk Quick Reference Guide Enterprise Risk Management

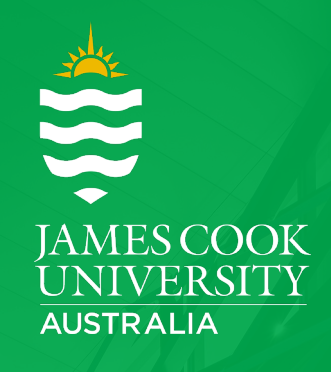

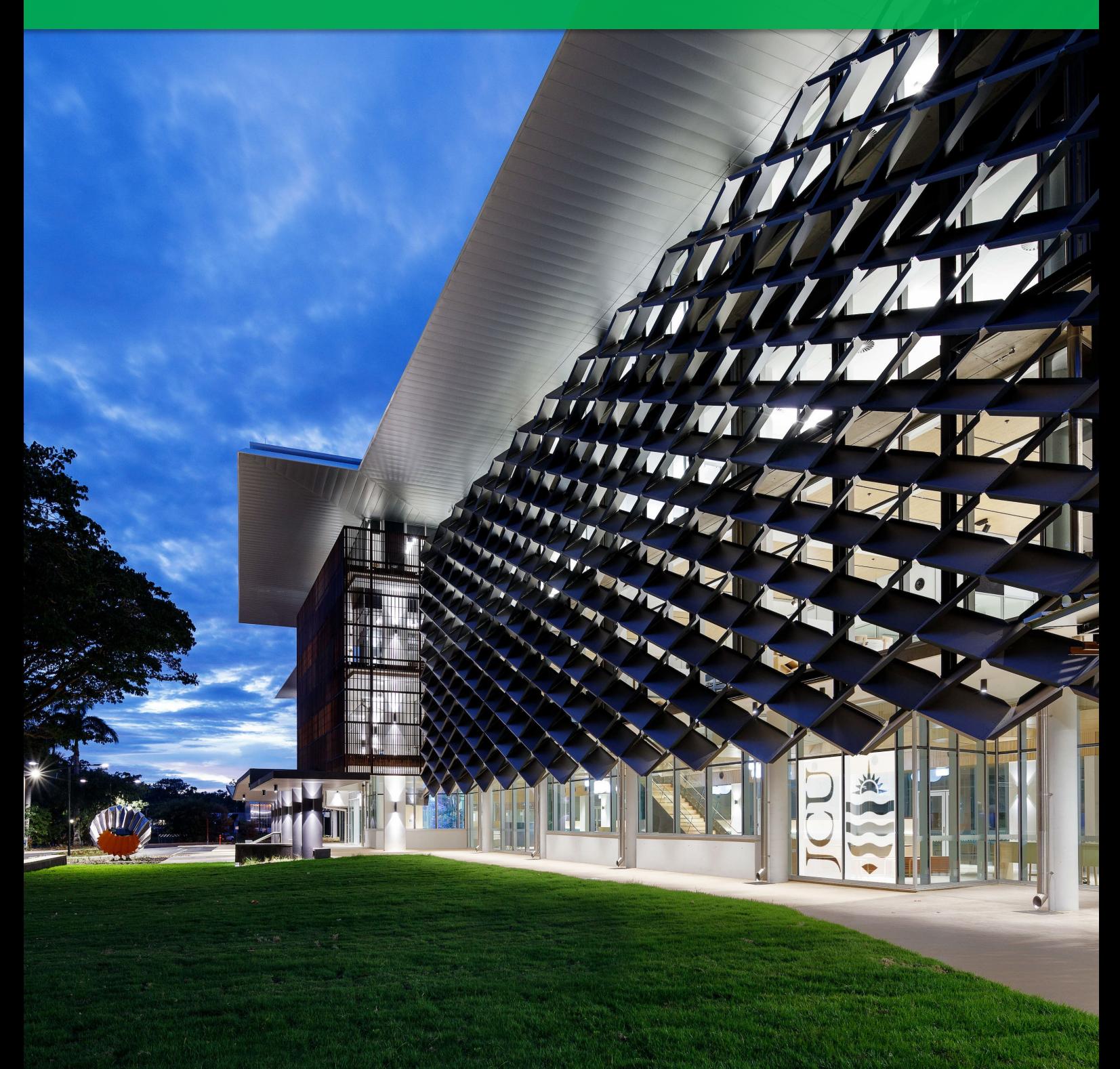

# **DOCUMENT CHANGE CONTROL**

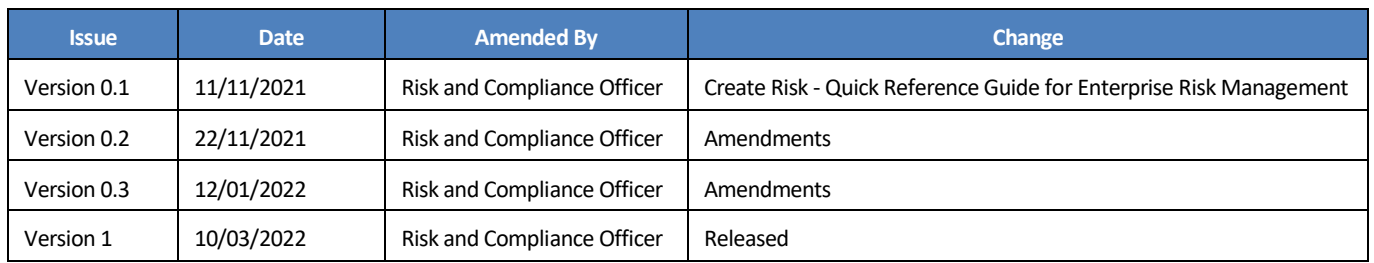

#### **Contents**

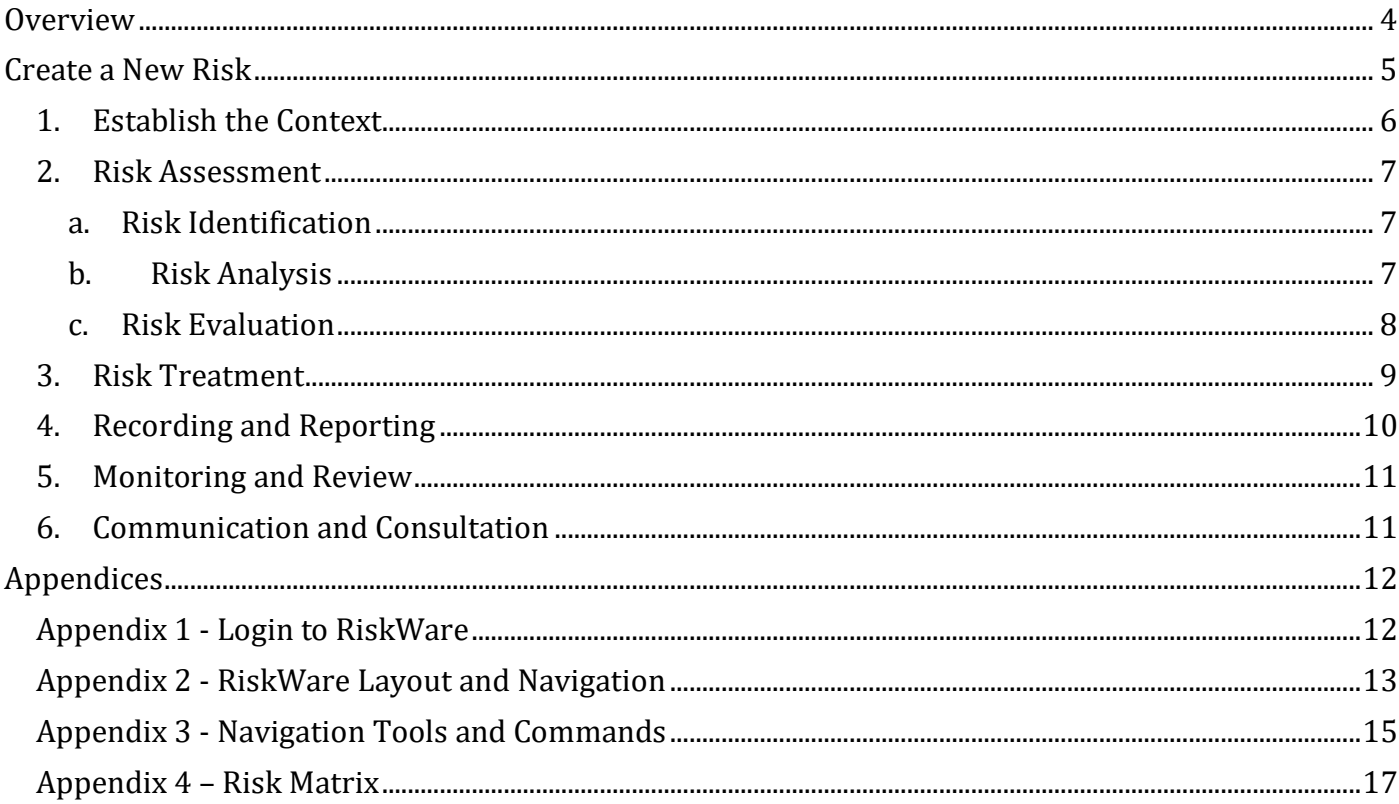

<span id="page-3-0"></span>The Enterprise Risk Register (ERM) is a module available in Riskware that allows a Risk Owner to create, manage, review and report on risks. The ERM Register has an integrated workflow capability that offers users the ability to approve, review and assign tasks to mitigate risks.

The University's Risk Management process complies with AS ISO 31000:2018 and is in line with JCU Risk and Compliance Management policies.

The risk management processes consist of a series of steps that, when undertaken in sequence, will enable the user to identify, assess, control and manage potential impacts and opportunities. The elements of the risk management process are presented in Figure 1.

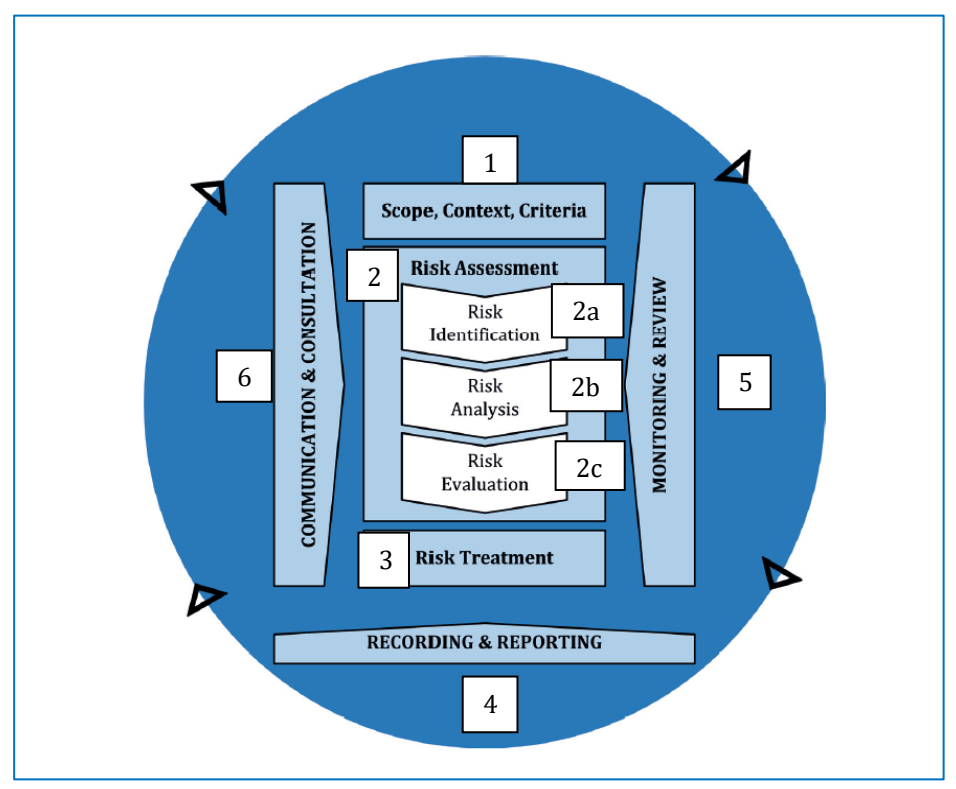

Figure 1 – Risk Management Process Source: AS ISO 31000:2018

Under this approach, there are six key stages to the risk management process:

- 1. Establish context the scope, boundaries and criteria
- 2. Risk Assessment identify, analyse and evaluate risks
- 3. Treat Risks implement and assess controls to address risk
- 4. Monitoring and review risk reviews and audit
- 5. Recording and Reporting effective governance
- 6. Communicate and consult with internal and external stakeholders

The JCU Risk Management Framework applies the AS ISO 31000:2018 principles, framework and process of managing risks. As such the ERM Register in Riskware has been designed with this risk management process in mind.

The creation of a risk demonstrated in this Quick Reference Guide will focus on the first 3 stages of the process, as illustrated in Figure 2 below.

# <span id="page-4-0"></span>Create a New Risk

 $\overline{1}$ 

In the Enterprise Risk Register, to create a new risk click on the 'New' icon. A Risk Assessment Form will appear.

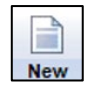

٦

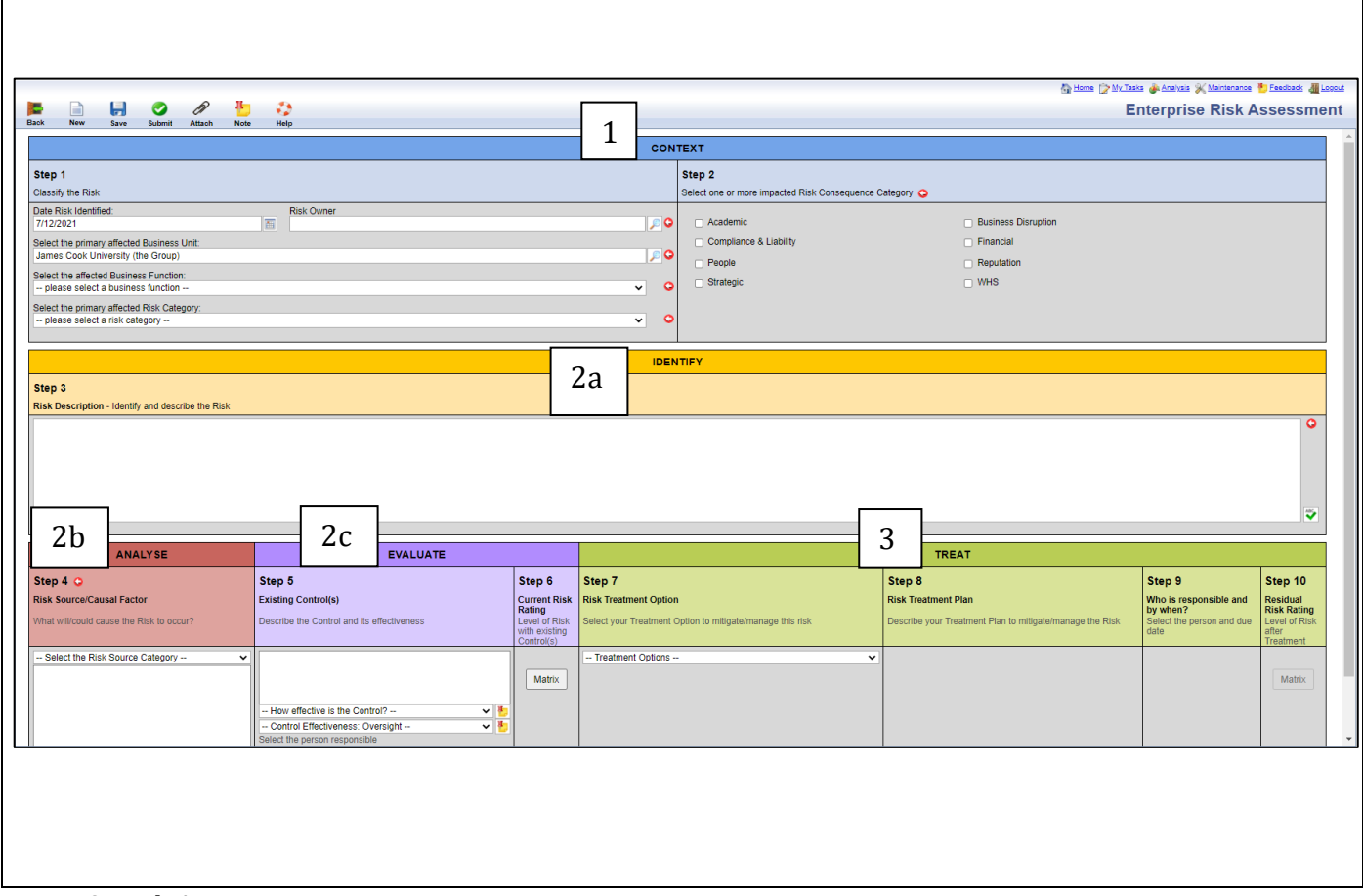

Figure 2: Risk Assessment Form

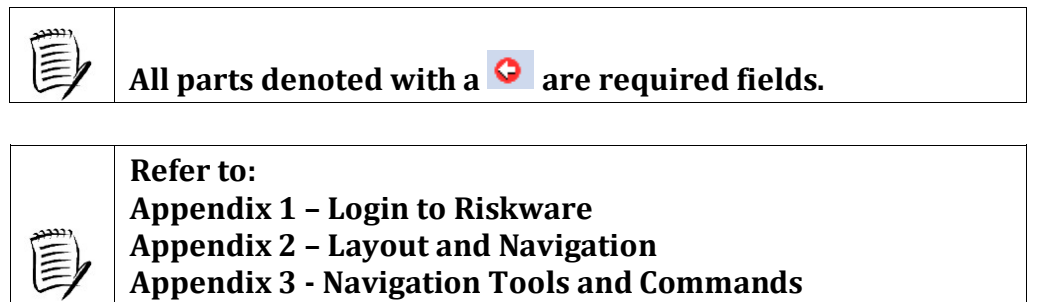

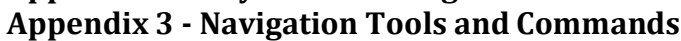

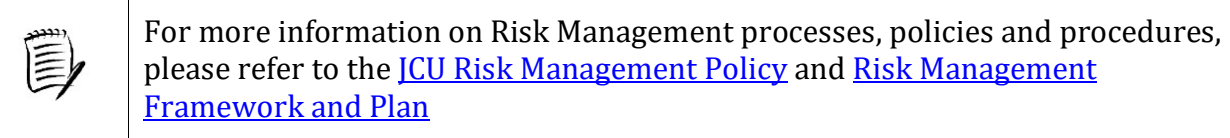

#### 1. Establish the Context

<span id="page-5-0"></span>The context of the risk should be established from the understanding of the external and internal environment in which JCU operates and what impact such a risk may have on preventing us from meeting our strategic and business objectives.

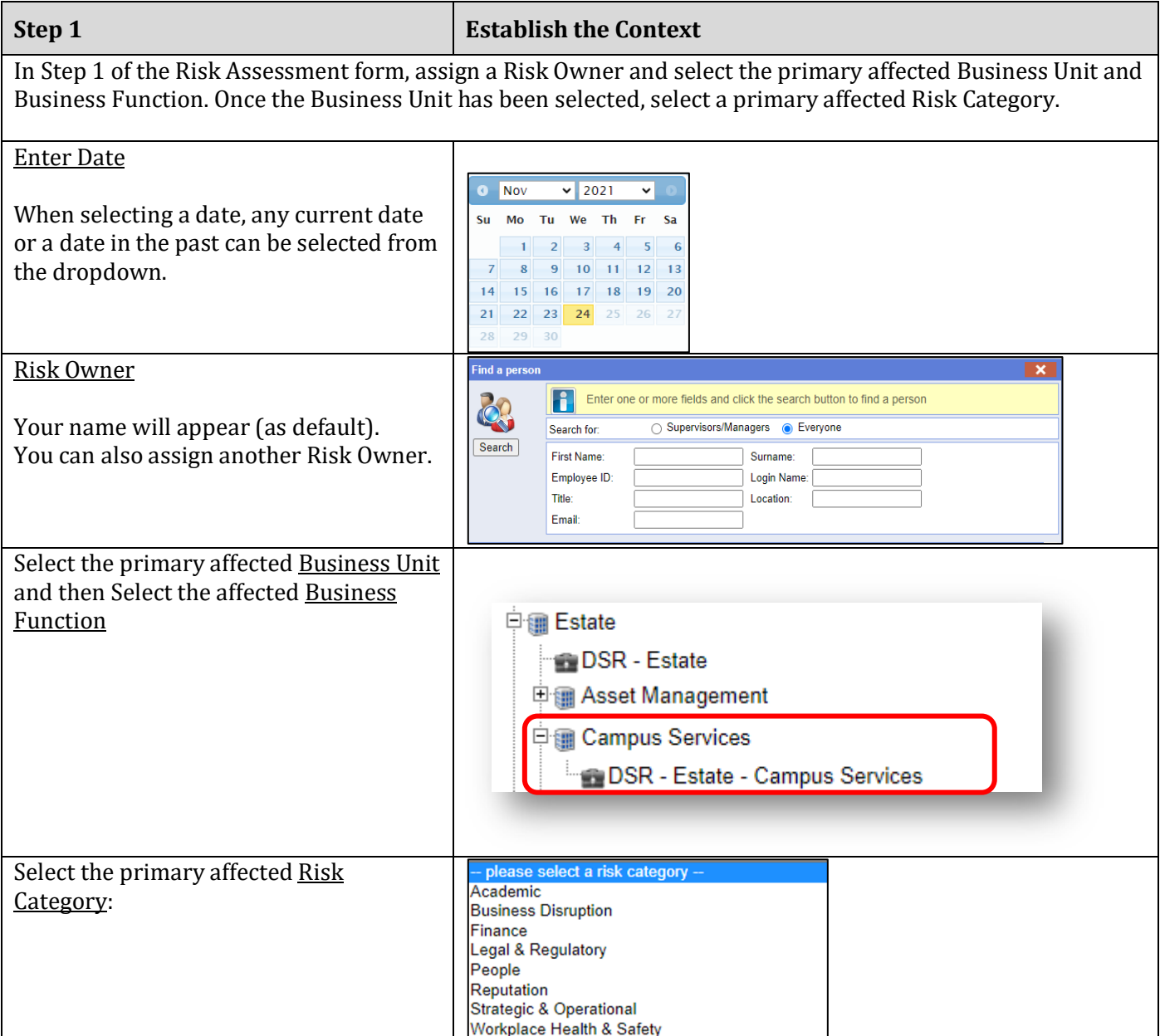

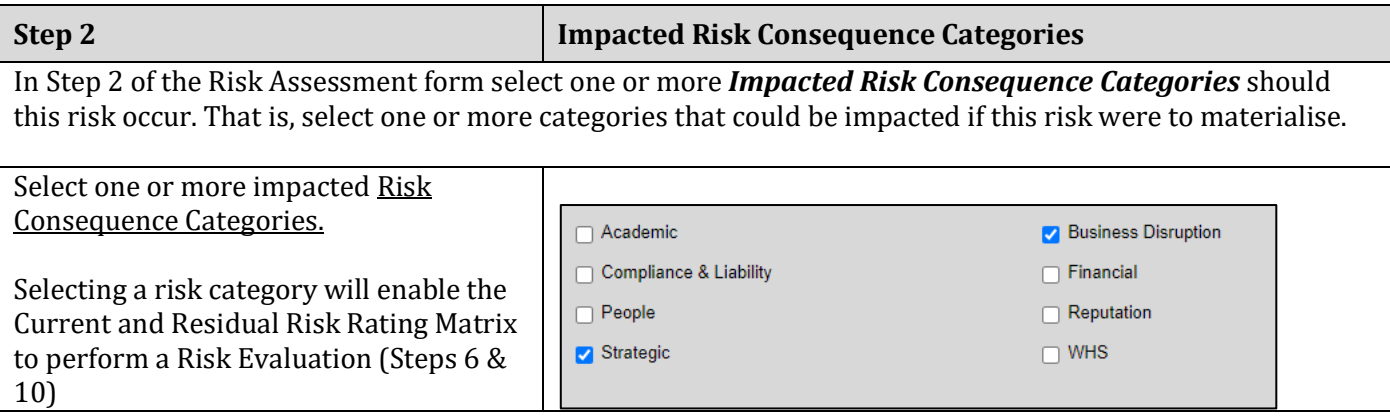

#### <span id="page-6-0"></span>2. Risk Assessment

#### a. Risk Identification

<span id="page-6-1"></span>What are the risks that are inherent to the business objective and planned strategies?

Consider how this risk will affect the existing risk profile of the University. Be creative, but realistic in developing risk scenarios.

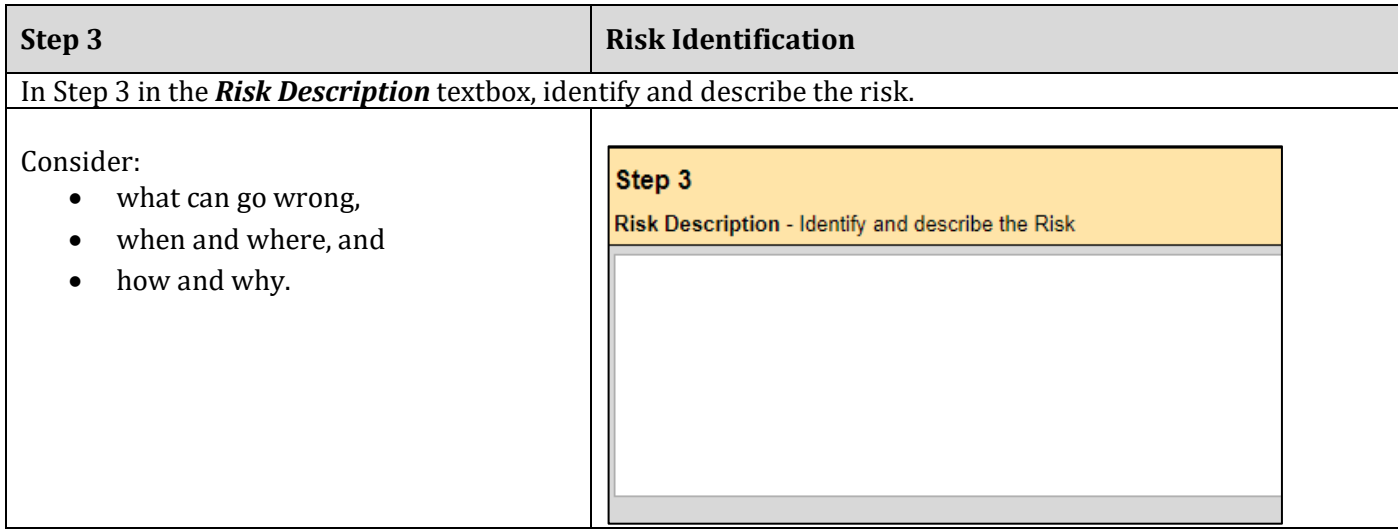

#### b. Risk Analysis

<span id="page-6-2"></span>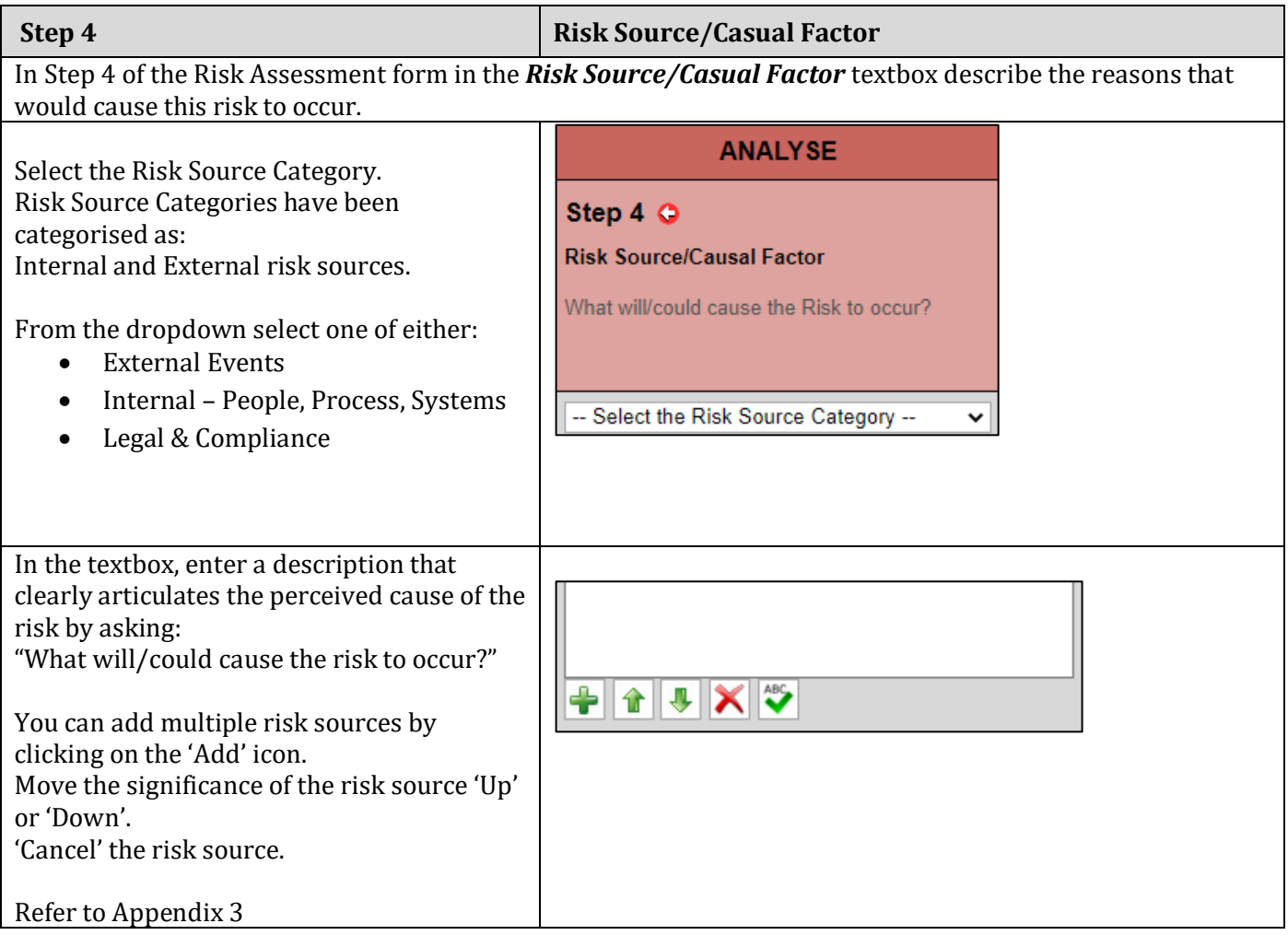

#### c. Risk Evaluation

<span id="page-7-0"></span>What existing controls are in place to manage this risk or similar risks at present? How effective are these controls in managing this risk or similar risks? It is important to determine at this point, what risk controls are *currently* employed to mitigate the risk and their effectiveness.

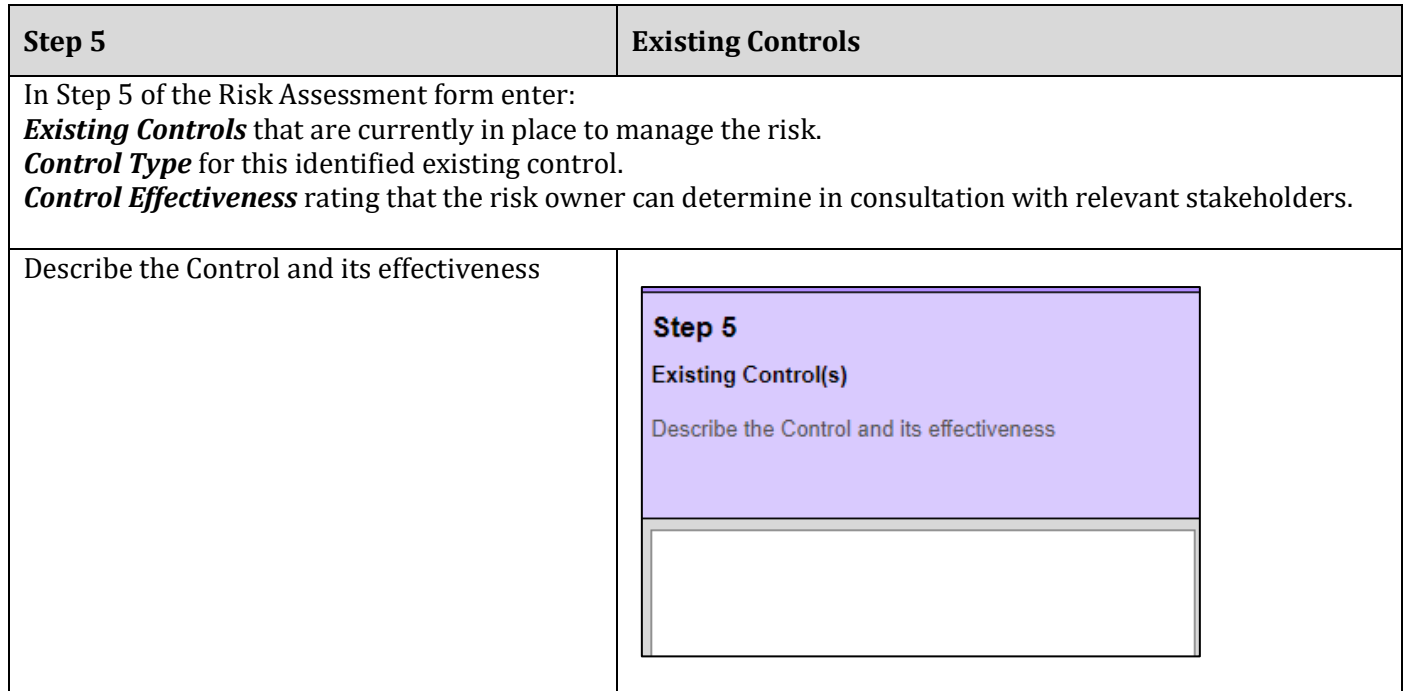

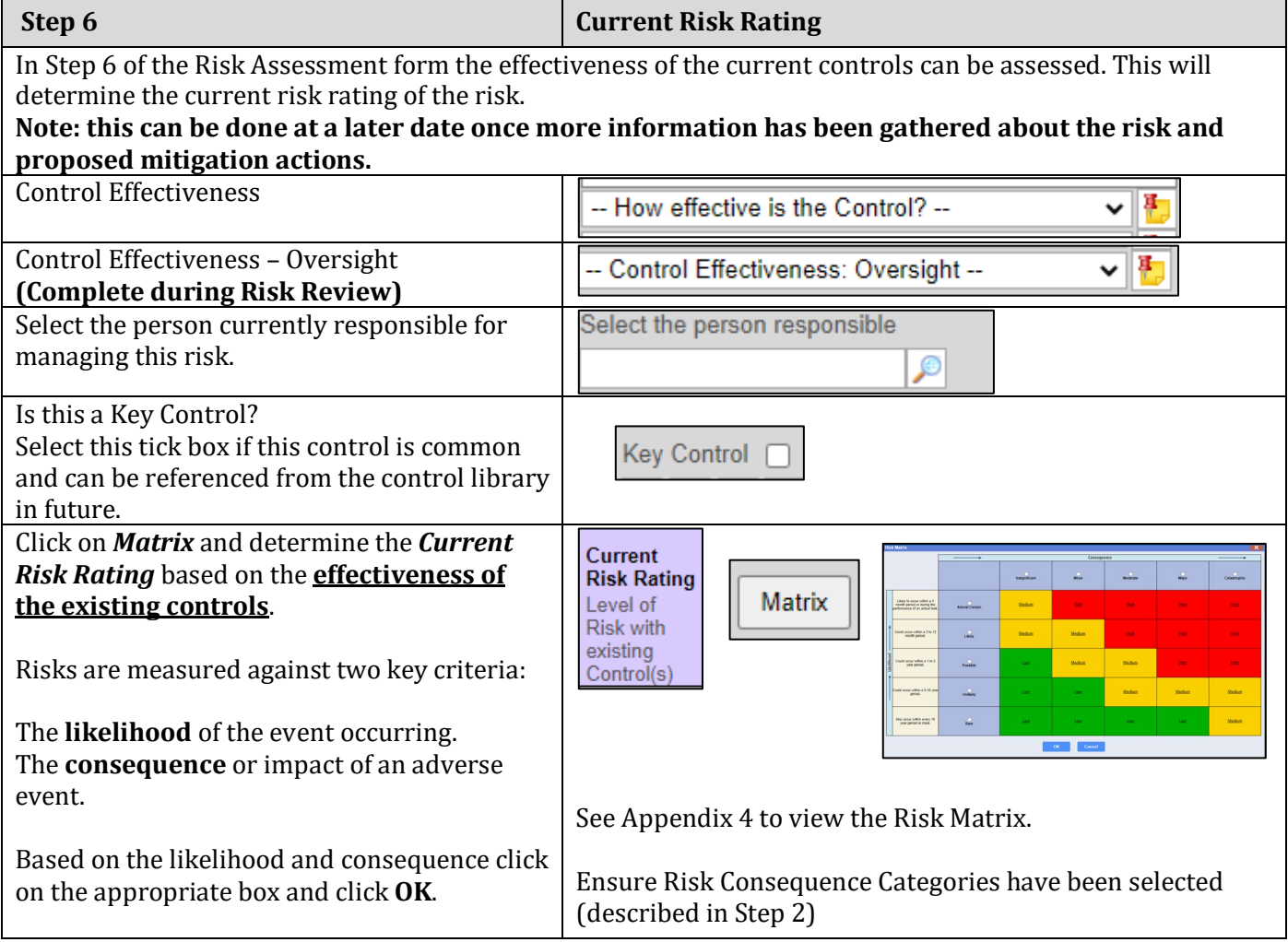

#### <span id="page-8-0"></span>3. Risk Treatment

Is the risk within the risk tolerance level?

Based on the result in Step 6 of the Risk Assessment form, **if the** *current risk rating* **is greater than the organisations** *risk tolerance level* **then you should treat the risk to reduce the level of risk to an acceptable level.** 

The objective here is not necessarily to eliminate risks but rather to reduce the risk to the point where it is as low as reasonably practicable and acceptable by the organisation.

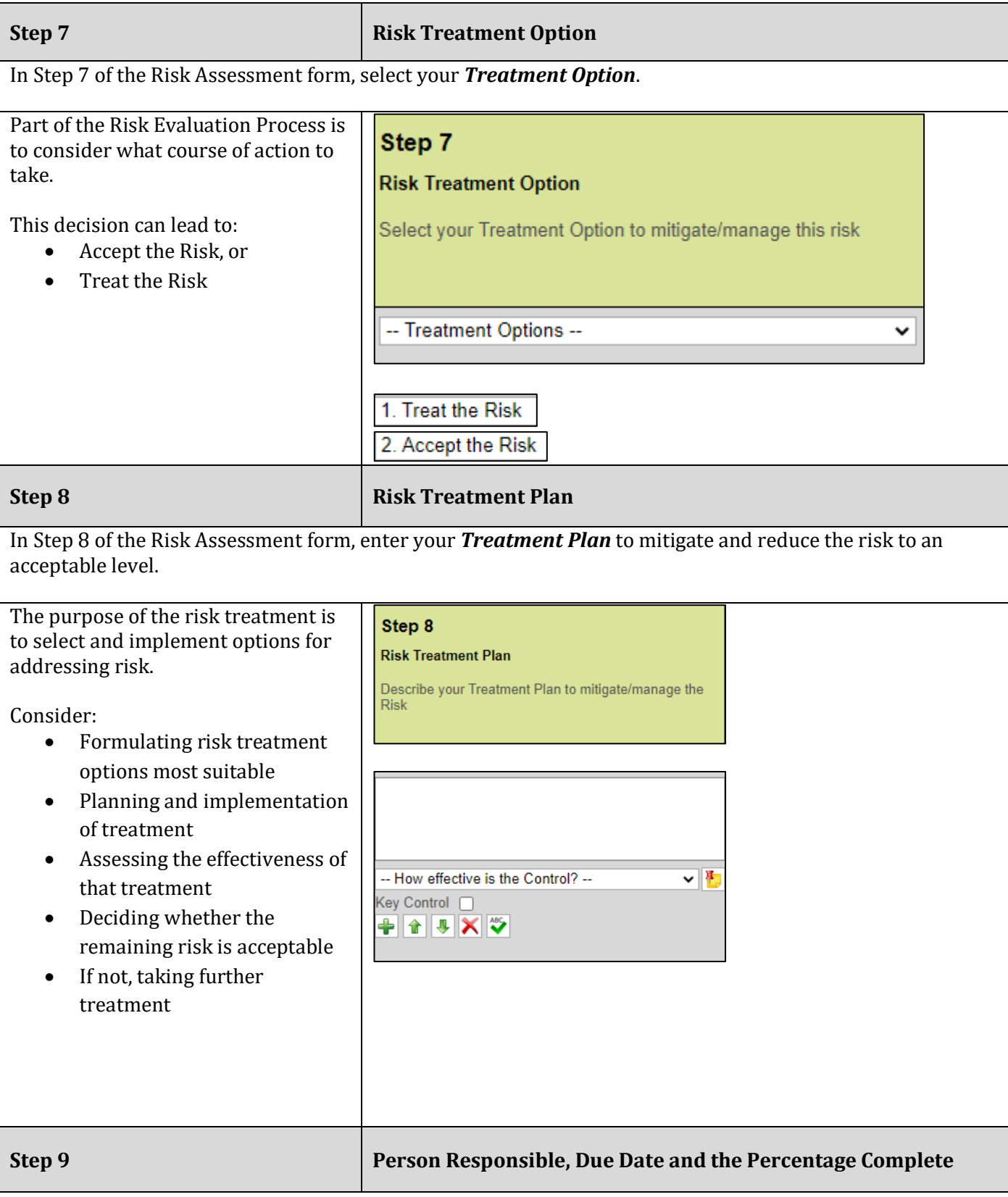

In Step 9 of the Risk Assessment form, enter the *Person Responsible*, *Due Date* and the *Percentage Complete* to ensure your *Treatment Plan* specified in Step 8 is implemented and a Task Owner is assigned. Step 9 £ Who is responsible and 圄 by when? Ŧ, Select the person and due 0% % Complete date **Step 10 Residual Risk Rating** In Step 10 of the Risk Assessment form, click the *Matrix* button and determine the *Residual Level of Risk* based on **if the Treatment Plan(s) you have entered** in the above steps **were to be implemented**. Risks are measured against two key criteria: The **likelihood** of the event occurring. Step 10 The **consequence** or impact of an adverse event. **Residual Risk Rating** Matrix Based on the likelihood and Level of consequence click on the appropriate Risk after Treatment box and click **OK**. See Appendix 4 for an example Risk Matrix. Ensure Risk Consequence Categories have been selected (described in Step 2)

Once you have entered the details in the Risk Assessment Form click the *Save or Submit* button located on the toolbar.

**Note: It is only once you click on 'Submit' that a risk will become active on the risk register.** 

### <span id="page-9-0"></span>4. Recording and Reporting

A number of risk management reports, graphs and charts are available for you to print and communicate risk to relevant stakeholders. Click on '*Analysis*' to access.

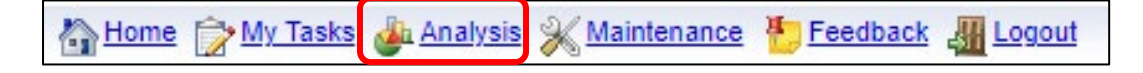

#### <span id="page-10-0"></span>5. Monitoring and Review

Ongoing monitoring and reviews are essential to ensure that risk management plans remain relevant. Factors that may affect the likelihood and consequence of an outcome may change over time, as may the factors that affect the suitability or cost of the treatment options. It is therefore necessary to regularly repeat the risk management cycle. Periodic reviews are essential to ensure the controls you have in place to mitigate the risk are effective and the risk tolerance level is not exceeded. Refer to the '*Review a Risk*' Quick Reference Guide.

#### <span id="page-10-1"></span>6. Communication and Consultation

Ensure the University is properly informed of current and emerging risks. Communicate with a wider audience to mitigating risks through the assignment of treatment plans. Also bring the risk management discussion into meetings. Regularly provide risk management reports to relevant stakeholders on how the risks are being managed.

# <span id="page-11-0"></span>Appendices

#### <span id="page-11-1"></span>Appendix 1 - Login to RiskWare

The link to RiskWare is available on the JCU website. To access via the JCU website, you will need to do the following:

Open your Internet Browser to the JCU Homepage and click on '**Staff**'. Scroll down and select **Riskware**. Click on '**Log into Riskware**'.

**Enterprise Risk Management Users will be required to provide their username and password to Log In. This is now automated using the Multi-Factor Authentication and Single Sign-On.**

Once successfully logged in to Riskware, on the Home Page, Click on '**Enterprise Risk Register**'.

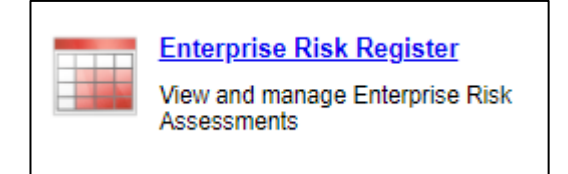

#### Exit RiskWare

To exit always use the LOGOUT option which is located at the top right-hand side of the navigation screen.

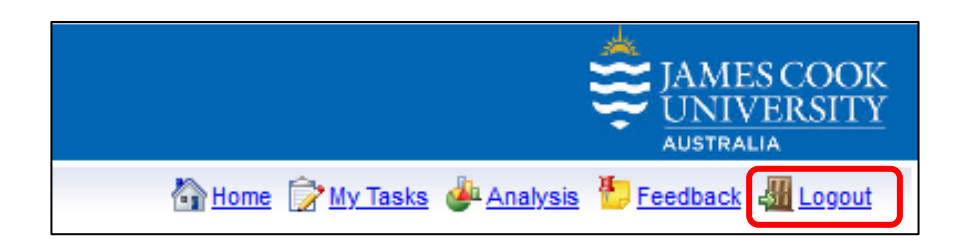

#### <span id="page-12-0"></span>Appendix 2 - RiskWare Layout and Navigation

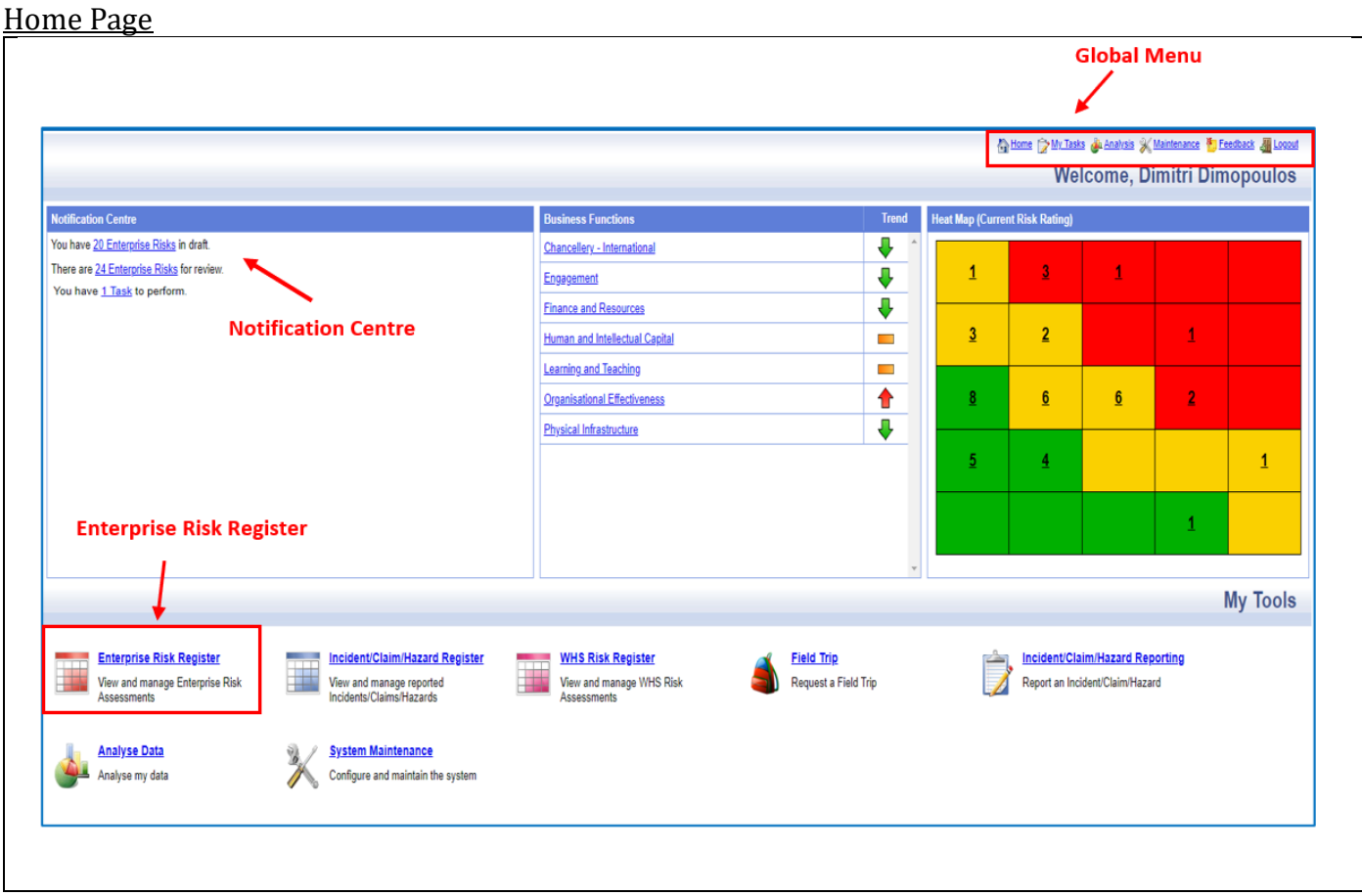

#### Menu Explanations

#### Enterprise Risk Management (ERM) Register**Toolbar Group Risk Display** 6 Home C My Tasks @ Analysis S (Maintenance To Execute of Loopur G ×  $\mathcal{L}$  $\bullet$ Ø. **Enterprise Risk Register** Filter Refresh Print<br>gister Awaiting My Approval Draf<br>chived All For Revie T Group by: Risk Rating - Current v | 20 v | Risks per page Risk Ratin<br><mark>L</mark> ▼ │ │ JCU's ability to hire dentists could compromise its ability to consistently deliver patient services 2904/2021 國富圖  $H^2$ 29/07/2020 29/04/2021 20:00 Ŷ. Insufficient patient numbers may affect Queensland Government WOOs and therefore possibly result in a decrease in funding **T-13** ÷ -H. è The lack of available/qualified d ۰ ists will compromise the level of student supervi sion required to run the cli HB  $\ddot{\phantom{0}}$ Loss of Key Employees Loss of compromised service delivery due to physical infrastructure failure or degradation. Integral to student experience and conditional and engagement activities across the University. ١J 6/12/2019  $H^2$ Negative effect of COVID on JCU Dental Business<br>Booking and Diving Book Yard The Mid-Interest and the principal and the results was under \$10,000 and could therefore not be claimed under insurance. Full<br>Included in or case 607/2021 607/2022 <mark>副負債層日---</mark><br>1205/2021 1205/2022 <mark>岡自負国国----</mark> Ē. m. Medi Medi ₩ **State** Medium Medium  $\sim$ 29/07/2020 29/07/2021 8 日美日 日本 ÷ **COL** Medium Medium ۰ 同言 RF∽ **Risks Commands**

Global Menu

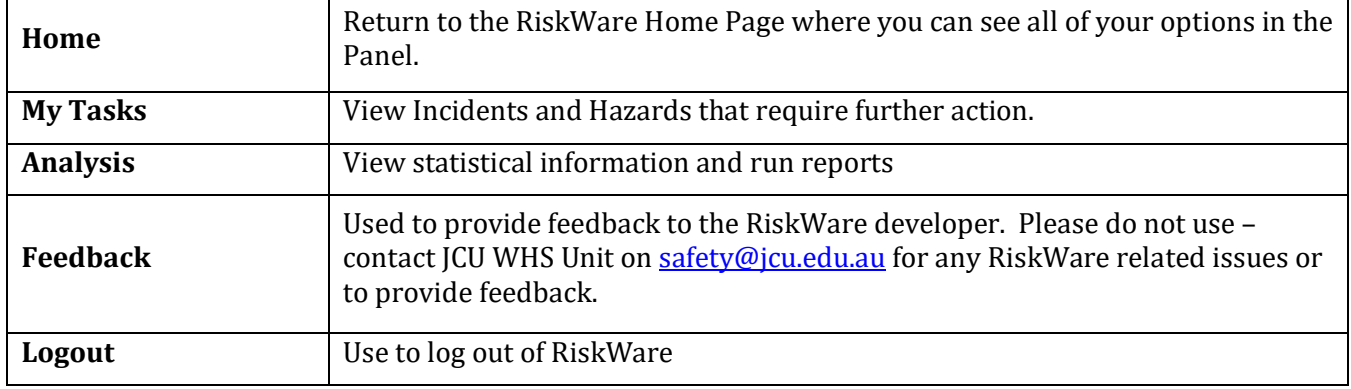

#### $Holn$

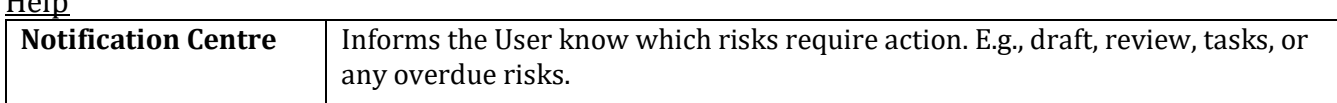

#### My Tools

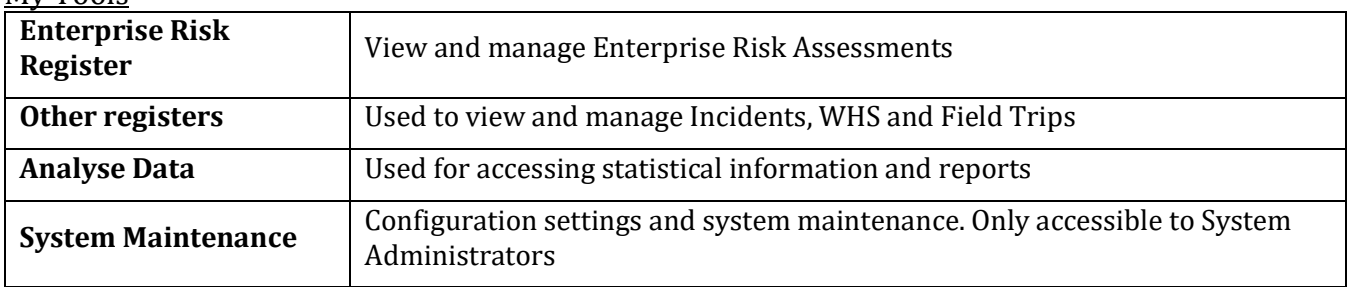

# <span id="page-14-0"></span>Appendix 3 - Navigation Tools and Commands

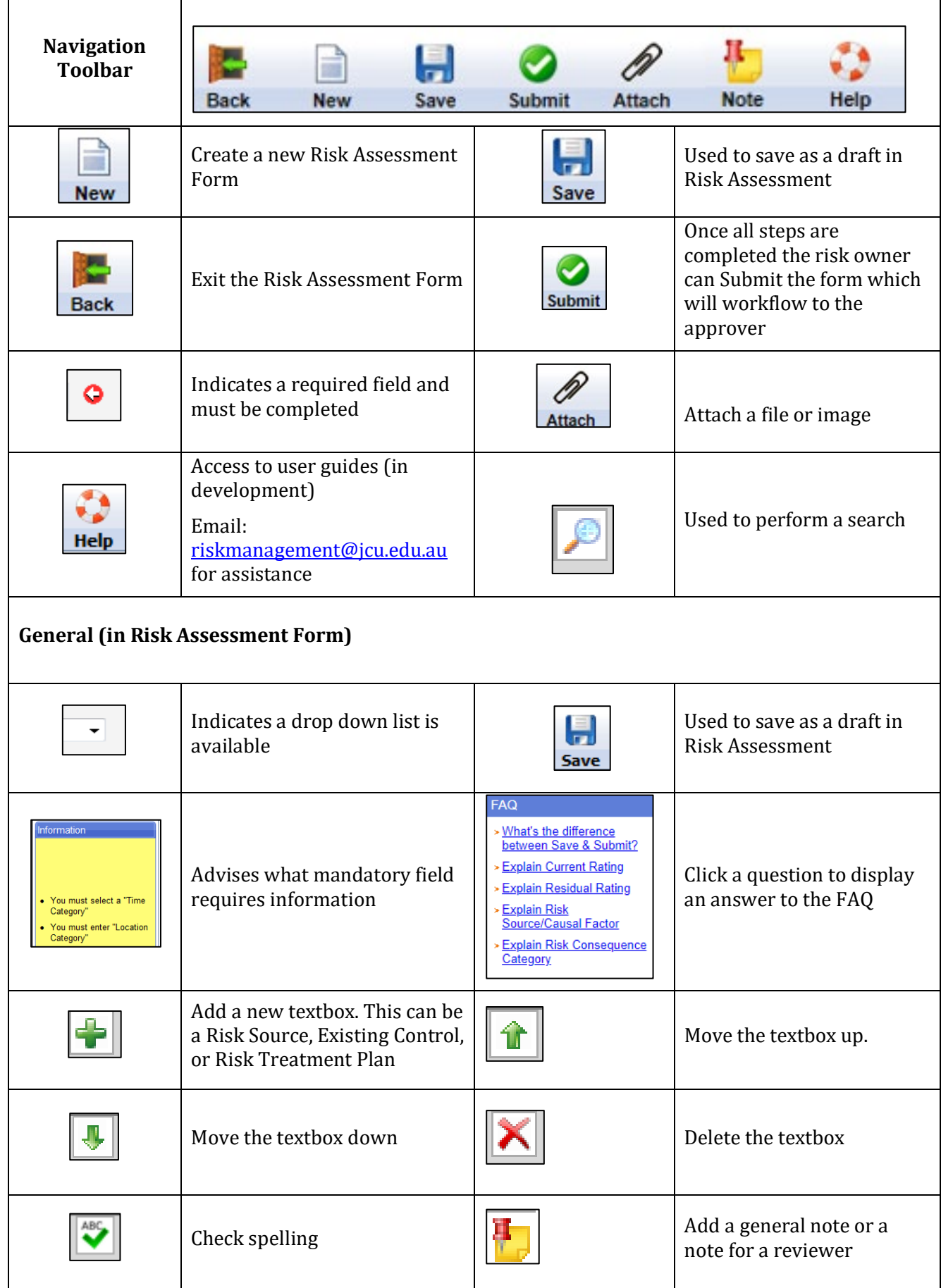

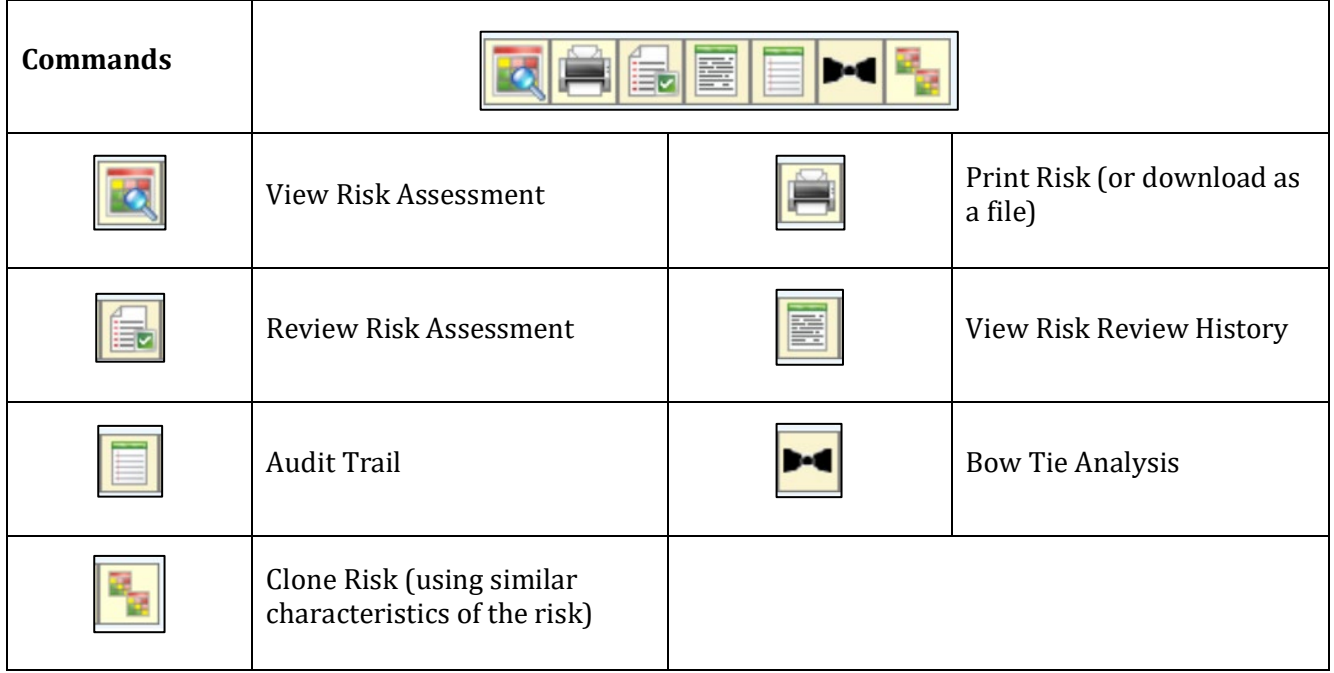

#### <span id="page-16-0"></span>Appendix 4 – Risk Matrix

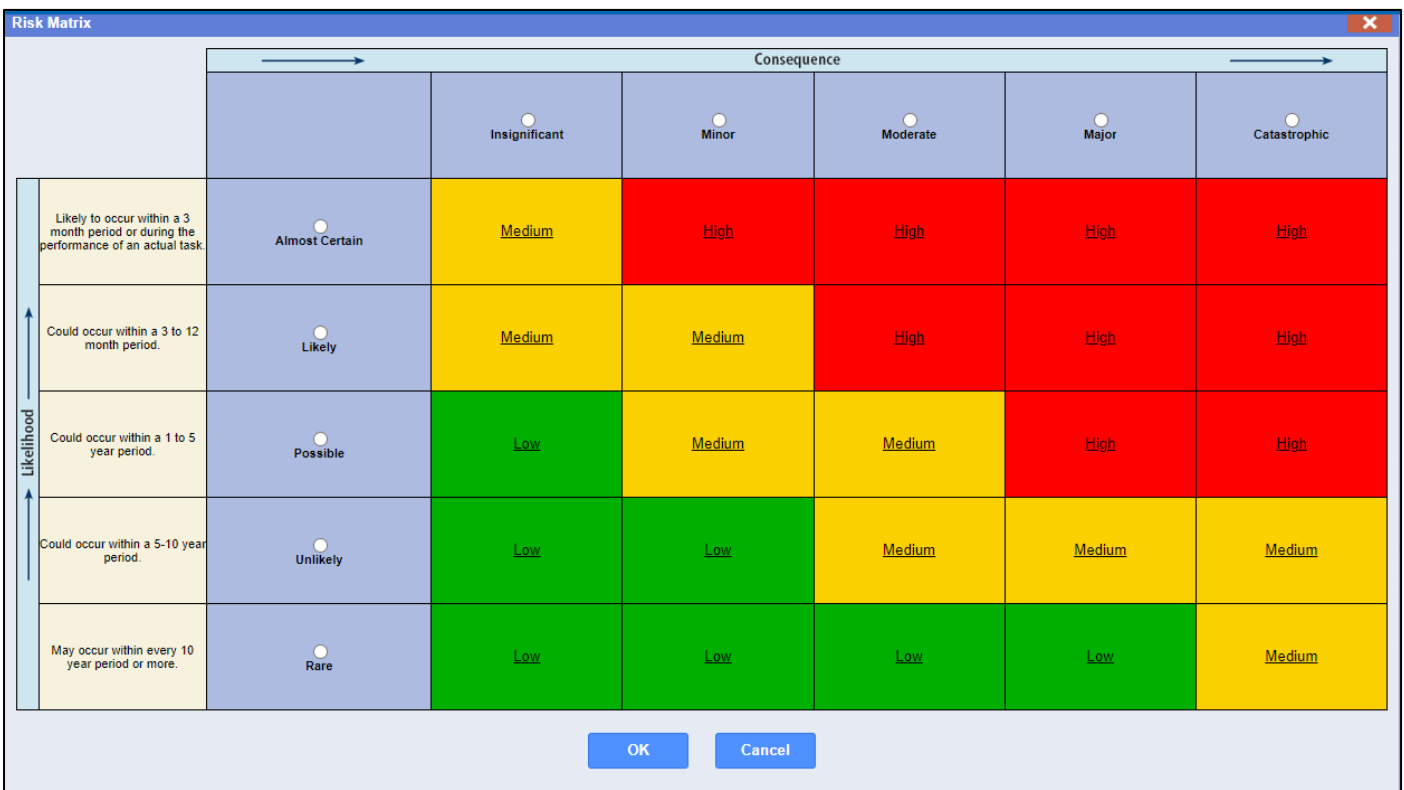

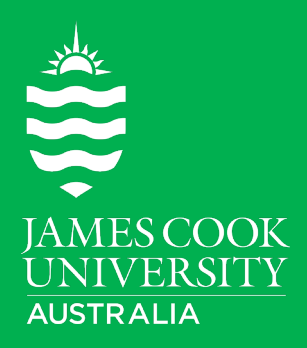